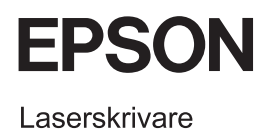

# **EPSON Aculaser CX11 Series** Grundläggande användningshandbok

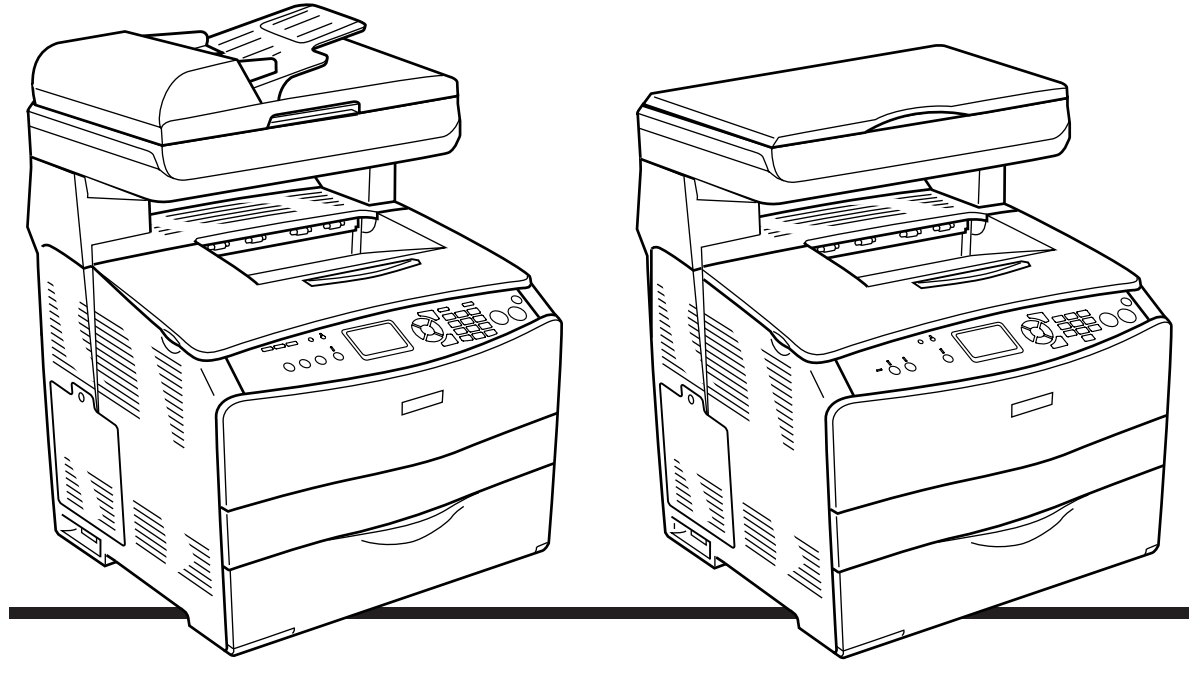

**EPSON AcuLaser CX11NF EPSON AcuLaser CX11F** 

**EPSON AcuLaser CX11N EPSON AcuLaser CX11** 

# *Innehållsförteckning*

### *[Produktdelar](#page-2-0)*

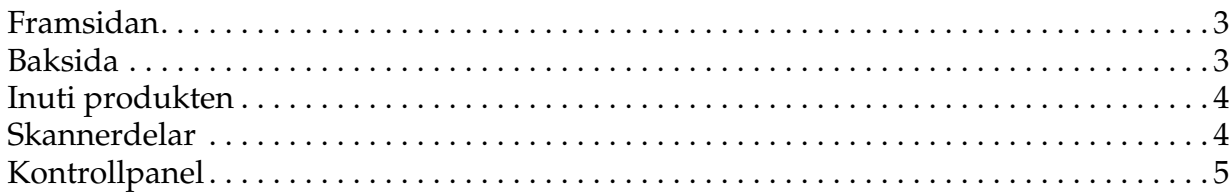

#### *[Grundläggande kopiering](#page-6-0)*

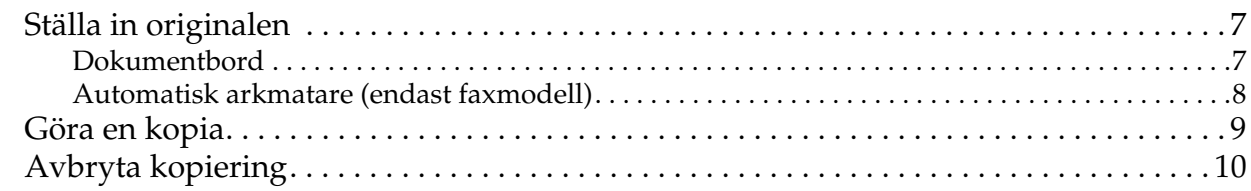

### *[Grundläggande faxning \(endast faxmodell\)](#page-10-0)*

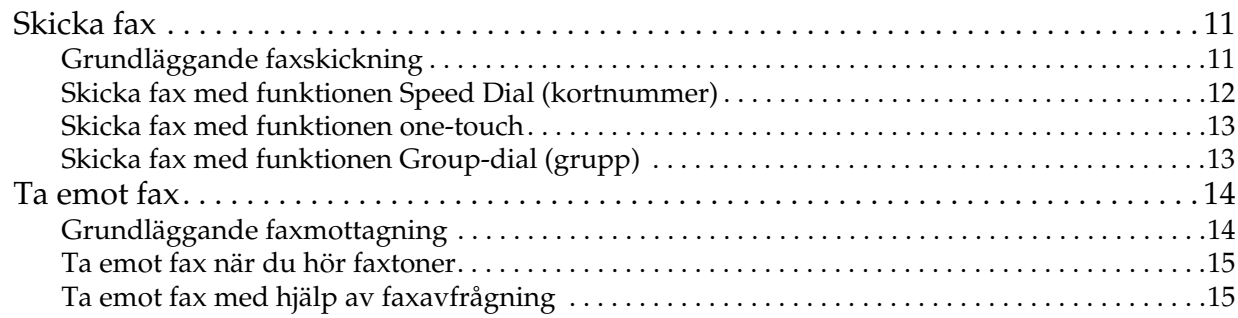

#### *[Felsökning](#page-15-0)*

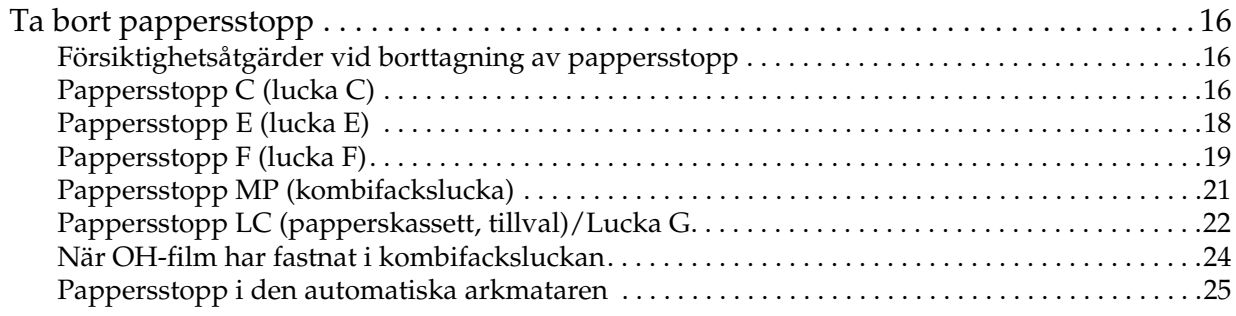

### <span id="page-2-0"></span>*Produktdelar*

### <span id="page-2-1"></span>*Framsidan Baksida*

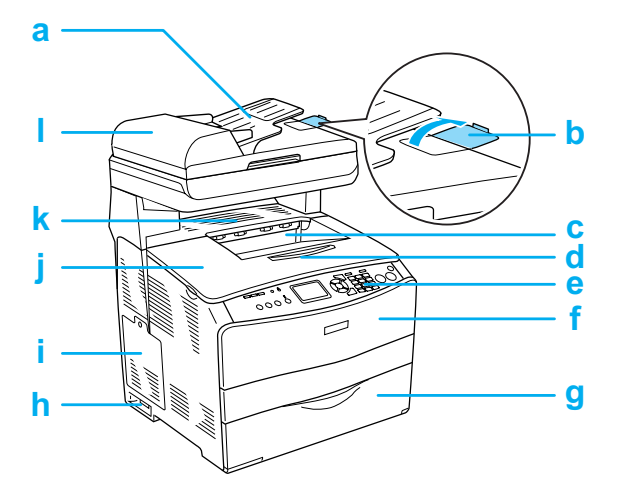

- a. Automatisk arkmatare (endast faxmodellen)
- b. utskriftsstöd (endast faxmodellen)
- c. utmatningsfack
- d. pappersstödsförlängning
- e. kontrollpanel
- f. lucka A
- g. kombifack
- h. strömbrytare
- i. tillvalslucka
- j. lucka B
- k. lucka C
- l. lucka till automatisk arkmatare (endast faxmodell)

<span id="page-2-2"></span>**b a c** ے<br>ماہ **d**  $\Box$ **h**ليه **g f e**

- a. lucka F
- b. USB-anslutning
- c. telefonanslutning (endast faxmodell) LINJE: Ansluts med telefonsladden. EXT: Ansluts med en ansluten telefon.
- d. nätverksanslutning (endast EPSON AcuLaser CX11NF/CX11N)
- e. eluttag
- f. lucka E
- g. handtag
- h. rengöringslucka

### <span id="page-3-0"></span>*Inuti produkten Skannerdelar*

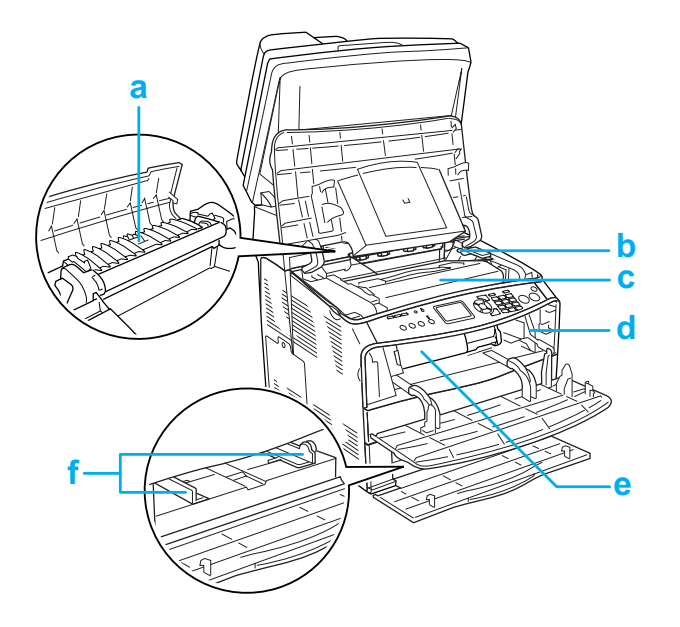

<span id="page-3-1"></span>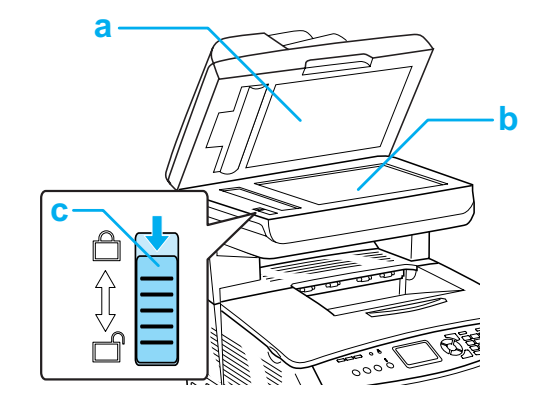

- a. dokumentlucka
- b. dokumentbord
- c. transportlås
- a. fixeringsenhet
- b. åtkomstspak för fotoledarenhet
- c. fotoledarenhet
- d. åtkomstspak för rengöringshake
- e. tonerkassett
- f. pappersguider (Kombifack)

### <span id="page-4-0"></span>*Kontrollpanel*

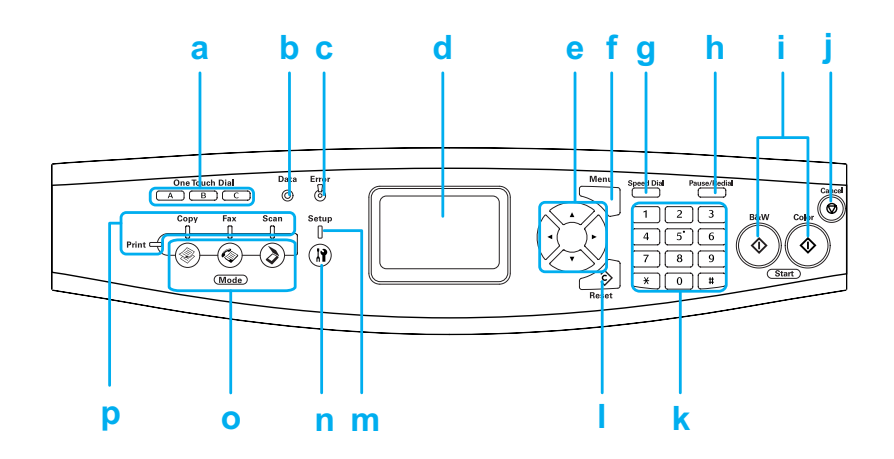

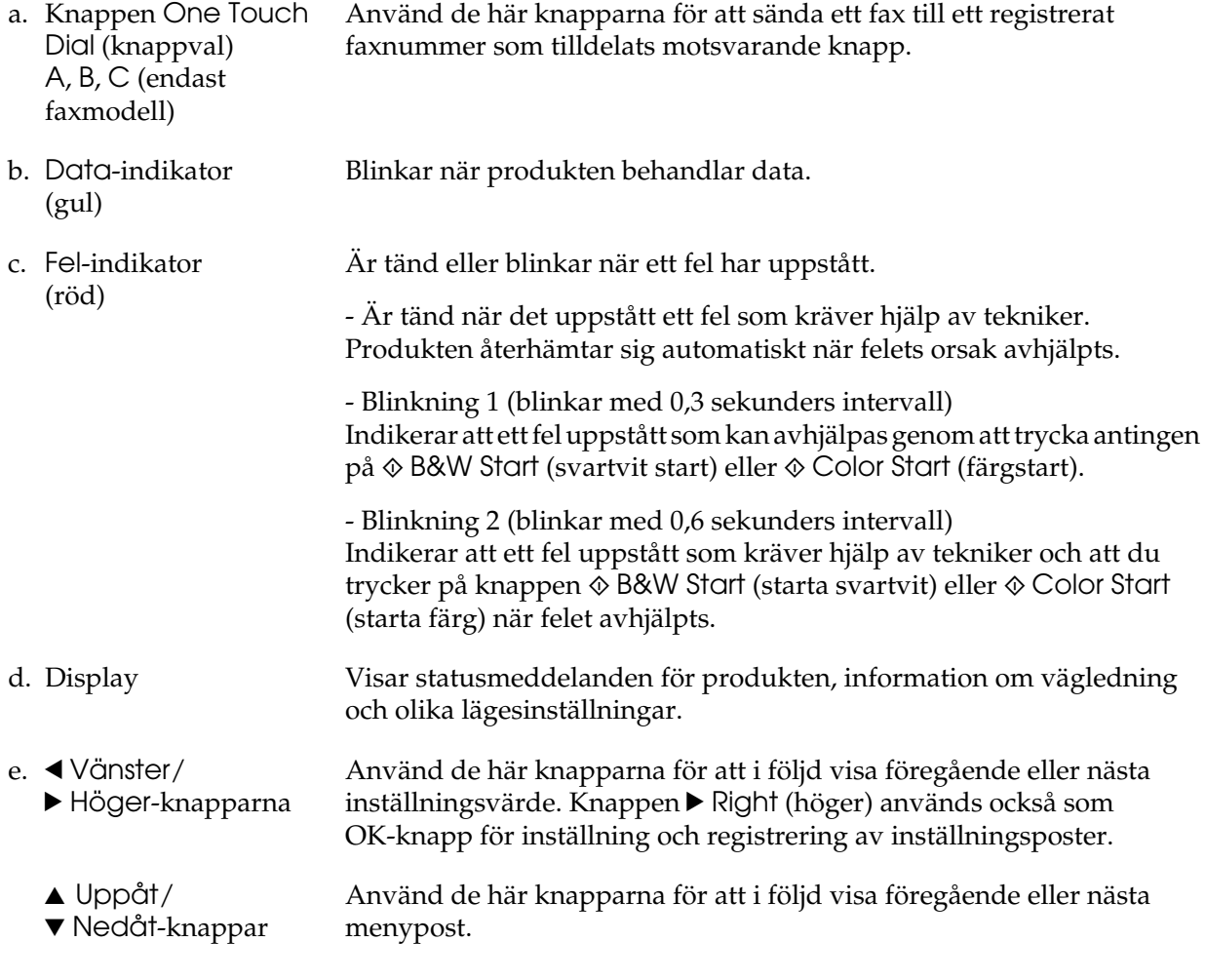

- f. Knappen Advanced/ Menu (avancerad/ meny) Använd den här knappen för att visa den avancerade menyn för varje läge.
- g. Knappen Speed dial (kortnummer) (endast faxmodell) Använd den här knappen för att visa en lista registrerade mottagare på displayen.
- h. Knappen Pause/ Redial (paus/ återuppringning) Använd den här knappen för att pausa en faxuppringning eller ringa upp föregående nummer en gång till.

(endast faxmodell)

(läge)

- i. Knapparna  $\Diamond$  B&W Start (starta svartvit),  $\circledast$  Color Start (starta färg) Använd de här knapparna för att starta svartvit eller färgkopiering, skanning eller faxöverföring. Om man trycker på den här knappen när felindikatorn blinkar tas felet bort och produkten övergår till redostatus.
- j. Knappen  $\odot$  Cancel (Avbryt) Använd den här knappen för att stoppa skanningen eller avbryta kopiering, faxöverföring och utskriftsjobb. Om du trycker på den en gång avbryts det aktuella jobbet. Om du trycker på den och håller den intryckt i mer än tre sekunder i läget Print (skriv ut) raderas alla utskriftsjobb i produktens minne.
- k. Numeriskt tangentbord Används för att ange antal kopior eller för att ange ett zoom-värde. # hash- och ✽ asteriskknapparna kan användas i faxläget.
- 1. Knappen  $\hat{\diamond}$  Reset (Återställ) Använd den här knappen för att återställa den markerade inställningsposten till standardläget. Tryck ner och håll den intryckt i mer än tre sekunder för att radera alla inställningar och ställa in dem i standardläge. Den kan också användas som raderingsknapp för att radera ett tecken från den angivna informationen, när du anger en mottagares faxnummer i faxläget.
- m. Indikatorn Setup (inställning) Är tänd när produkten är i Setup mode(inställningsläge).
- n. Knappen (1) Setup (inställning) Använd den här knappen för att byta till Setup mode (inställningsläge).
- o. Knappar för Mode Använd den här knappen för att byta till motsvarande läge.
- p. Indikatorer för Mode (läge) Är tänd när motsvarande läge (Print, Copy, Fax eller Scan (skriv ut, kopiera, faxa eller skanna)) har valts. När indikatorn Print (skriv ut) lyser är produkten i Print mode (läget skriv ut) och är redo att ta emot och skriva ut information.

## <span id="page-6-0"></span>*Grundläggande kopiering*

### <span id="page-6-1"></span>*Ställa in originalen*

Du kan fylla på originalet antingen på dokumentbordet eller i den automatiska arkmataren (endast faxmodell) beroende på vilken typ av original det är.

#### *Anmärkning:*

- ❏ *Innan du skannar ett dokument, kom ihåg att respektera copyright-ägarnas rättigheter. Skanna inte en publicerad text eller publicerade bilder utan att först kontrollera vad de har för copyright-status.*
- ❏ *Om dokument placeras på i den automatiska arkmataren och på dokumentbordet, skannas endast dokumenten i den automatiska arkmataren.*

#### <span id="page-6-2"></span>*Dokumentbord*

När du använder dokumentbordet ska du lägga på ett originalark i taget.

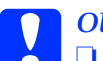

c *Obs!* ❏ *Placera inte tunga föremål på dokumentbordets glasyta. Tryck inte heller för hårt på glasytan.*

> ❏ *För att ett original ska skannas korrekt, måste transportlåset på dokumentbordets vänstra sida placeras i olåst läge. Se ["Skannerdelar".](#page-3-1)*

1. Se till att produkten är på och öppna sedan dokumentluckan försiktigt.

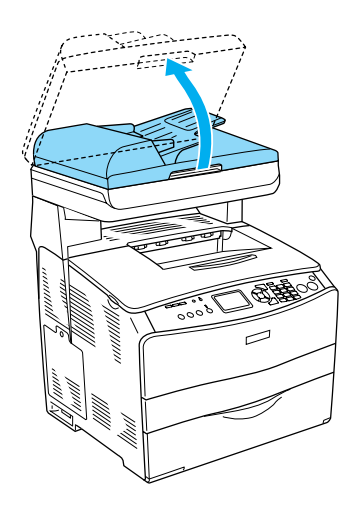

2. Placera ett original på dokumentbordet, med sidan som ska skannas vänd nedåt.

Använd dokumentledaren för att justera dokumentets horisontella kant.

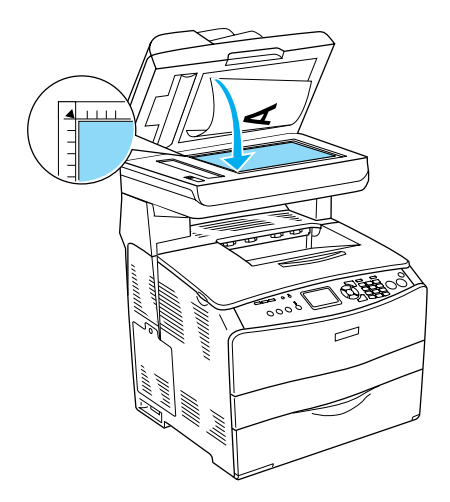

#### *Anmärkning:*

*Området med en bredd på 1,5 mm ifrån både den horisontella och den vertikala linjalen skannas inte.*

*1. Maximalt oläsbart område på 1,5 mm 2. Maximalt oläsbart område på 1,5 mm*

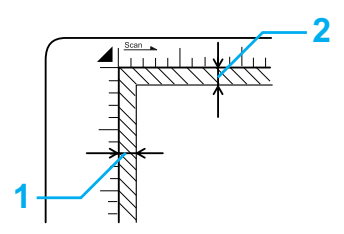

3. Stäng dokumentluckan försiktigt så att originalet inte flyttar på sig.

#### *Anmärkning:*

- ❏ *Se till att dokumentbordet alltid är rent.*
- ❏ *Lämna inte foton på dokumentbordet en längre tid, eftersom de kan fastna i glaset.*
- ❏ *Se till att dokumentet ligger platt mot glasytan, annars kan bilden bli suddig och ofokuserad. Se också till att stänga dokumentluckan för att utestänga ljus utifrån.*

#### <span id="page-7-0"></span>*Automatisk arkmatare (endast faxmodell)*

Den automatiska arkmataren kan automatiskt mata fram 50 ark.

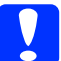

c *Obs! För att ett original ska skannas korrekt, måste transportlåset på dokumentbordets vänstra sida placeras i* **□** *olåst läge. Se ["Skannerdelar"](#page-3-1).*

#### *Anmärkning:*

*När du skannar ett dokument med den automatiska arkmataren, kan skanningskvaliteten bli lägre än när du skannar ett original på dokumentbordet.*

Följ stegen nedan för att fylla på dokumenten i den automatiska arkmataren.

1. Skjut ut kantledarna ända längst ut.

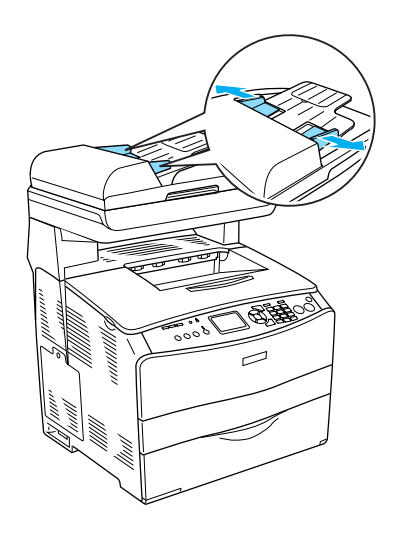

2. Placera en hög dokument med framsidan uppåt i den automatiska arkmataren tills du känner motstånd och flytta sedan kantledarna så att de ligger jämns med dokumentens kanter.

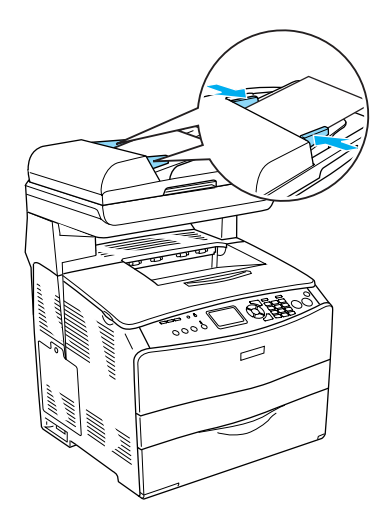

#### *Anmärkning:*

- ❏ *Se till att luckan till den automatiska arkledaren är ordentligt stängd. Om luckan är öppen skannas dokumentbordet i förtid och en tom kopia matas ut även om originalet finns i den automatiska arkmataren.*
- ❏ *Om du fyller på flera sidor i den automatiska arkmataren matas sidorna in ovanifrån och matas ut med framsidan nedåt.*

### <span id="page-8-0"></span>*Göra en kopia*

#### *Tillgängliga papperskällor:*

❏ *De papperskällor som finns för kopiering är inte samma som för utskrifter. Beroende på papperskälla, kan de olika papperstyperna skilja sig åt. När du kopierar original kan du endast använda följande papperstyper.* 

#### *MP tray (kombifack):*

*Vanligt papper, EPSON Color Laser Paper, Letterhead (Brevhuvud), Recycled paper (Retur), Colored paper (Färg), OH-film, Etiketter*

#### *Papperskassett (tillval):*

*Vanligt papper, EPSON Color Laser Paper, Letterhead (Brevhuvud), Recycled paper (Retur), Colored paper (Färg)*

❏ *Det går inte att kopiera på bestruket papper, tjockt papper och specialpapper, såsom kort och kuvert.*

#### *Tillgängliga originalstorlekar:*

- ❏ *Det går att använda storleksoriginalen A4, B5, Letter och Legal för kopiering.*
- ❏ *Storleksoriginalen Legal är endast tillgängligt med den automatiska arkmataren.*
- ❏ *Det går inte att garantera utskrift på papperets kant (5 mm horisontellt och vertikalt från kanten).*

Följ anvisningarna nedan för att göra en kopia.

- 1. Se till att produkten slagits på och det finns papper påfyllt i den. För mer information se *användarhandboken*.
- 2. Tryck på knappen (iged Copy (Kopiera) på kontrollpanelen.

Kopieringslampan lyser och Copy Mode (kopieringsläge) visas på displayen i några sekunder, som sedan byter till skärmen Copy Mode (kopieringsläge).

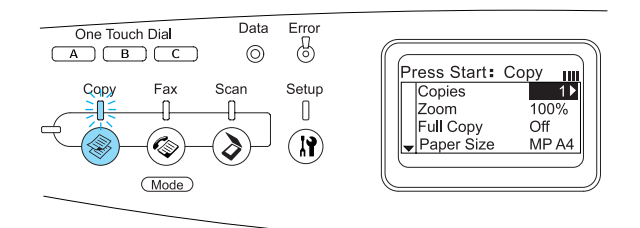

*Anmärkning: Om ingen knapp trycks in på över tre minuter, avbryts eventuella ändringar och läget går tillbaka till Print (Skriv ut).*

- 3. Placera originalet antingen på dokumentbordet eller i den automatiska arkmataren (endast faxmodell). Mer information finns i avsnittet ["Ställa in](#page-6-1)  [originalen"](#page-6-1).
- 4. Ange kopieringsinställningar om det behövs. För mer information se *användarhandboken*.

#### *Anmärkning:*

*När du trycker på knappen*  $\otimes$  B&W Start *(starta svartvit) eller* x Color Start *(starta färg) utan att göra några inställningar, startar kopieringen med befintliga inställningsvärden.*

5. Tryck på knappen  $\otimes$  B&W Start (starta svartvit) eller  $\&$  Color Start (starta färg). För att göra en svartvit kopia trycker du på knappen  $\Diamond$  B&W Start (starta svartvit). För att göra en färgkopia trycker du på knappen  $\Diamond$  Color Start (starta färg).

Kopieringen startar.

#### *Anmärkning:*

- ❏ *Slå inte av strömmen eller tryck på någon annan lägesknapp när kopiering pågår, eftersom kopieringen då kan gå fel.*
- ❏ *När du placerar flera dokument i den automatiska arkmataren och gör en kontinuerlig högkvalitativ (600 dpi) färgkopia med standardminne (128 MB), kan det hända att produkten inte fungerar korrekt på grund av otillräckligt minne. Vi rekommenderar att du lägger till en minnesmodul så att den totala minnesstorleken är 256 MB eller mer.*

### <span id="page-9-0"></span>*Avbryta kopiering*

När knappen  $\odot$  Cancel (Avbryt) trycks in medan ett dokument kopieras visar displayen Cancel Print Job (Avbryt utskriftsjobbet) och kopieringsjobbet avbryts.

### <span id="page-10-0"></span>*Grundläggande faxning (endast faxmodell)*

### <span id="page-10-1"></span>*Skicka fax*

#### <span id="page-10-2"></span>*Grundläggande faxskickning*

- 1. Se till att produkten är påslagen.
- 2. Tryck på knappen ( $\circledast$  Fax på kontrollpanelen.

Faxlampan lyser och Fax Mode (faxläge) visas på displayen i några sekunder, som sedan byter till skärmen Fax Mode (faxläge).

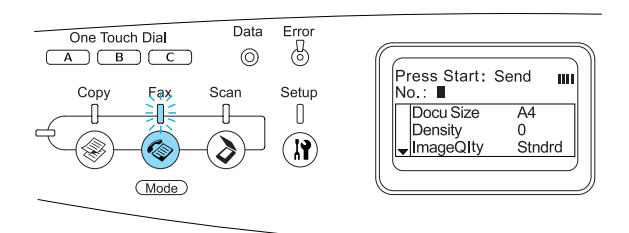

#### *Anmärkning:*

- ❏ *Slå inte av strömmen eller tryck på någon annan lägesknapp när faxning pågår, eftersom faxningen då kan gå fel.*
- ❏ *Om ingen knapp trycks in på över tre minuter, avbryts eventuella ändringar och läget går tillbaka till Print (Skriv ut).*
- ❏ *Om du trycker på knappen* One Touch Dial *(knappval) (*A*,* B*, eller* C*) kommer du till faxläget utan att trycka på knappen*  $\circledast$  Fax.
- 3. Placera originalet antingen på dokumentbordet eller i den automatiska arkmataren. Mer information finns i avsnittet ["Ställa in originalen".](#page-6-1)

4. Ange mottagarens faxnummer direkt på det numeriska tangentbordet på kontrollpanelen.

#### *Anmärkning:*

- ❏ *50 är det maximala antalet tecken som kan anges för en mottagare.*
- ❏ *Om ett felaktig nummer anges ska du trycka på knappen* Reset *(återställ) för att radera tecken till vänster om markören. Om du trycker på knapparna*  l Vänster *eller* r Höger *flyttas markören till vänster eller höger.*
- ❏ *När du anger mottagarens nummer kan siffrorna (0 till9), # och* ✽ *anges på det numeriska tangentbordet.*
- ❏ *Om du trycker på knappen* Redial *(återuppringning) istället för att ange mottagarens faxnummer, anges det faxnummer du skickade till senast.*
- ❏ *När du trycker på knappen*Pause *(paus) när du anger mottagarens nummer visas "-" för att markera pausen.*
- ❏ *Du kan också ange ett faxnummer med knappen* One Touch Dial *(knappval) eller knappen* Speed Dial *(kortnummer). Mer information finns i avsnittet ["Skicka fax med funktionen](#page-12-0)  [one-touch"](#page-12-0) eller ["Skicka fax med](#page-11-0)  [funktionen Speed Dial \(kortnummer\)".](#page-11-0)*
- 5. Gör lämpliga skanningsinställningar om det behövs.

#### *Anmärkning:*

*När du trycker på knappen*  $\otimes$  B&W Start *(starta svartvit) eller* x Color Start *(starta färg) utan att göra några inställningar här, startar faxöverföringen med befintliga inställningsvärden.*

6. Tryck på knappen  $\Diamond$  B&W Start (starta svartvit) eller  $\&$  Color Start (starta färg) för att starta överföringen. För att skicka ett svartvit fax trycker du på knappen  $\Diamond$  B&W Start (starta svartvit). För att skicka ett färgfax trycker du på knappen  $\Diamond$  Color Start (starta färg).

#### *Anmärkning:*

*När mottagarens faxmaskin endast stöder svartvita fax, tas ett färgfax emot som svartvit även om du trycker på knappen*  x Color Start *(starta färg).* 

#### <span id="page-11-0"></span>*Skicka fax med funktionen Speed Dial (kortnummer)*

När en mottagares faxnummer registrerats på produkten kan du skicka fax genom att välja den mottagare du vill ha i kortnummerlistan på displayen. Det går att registrera max 60 mottagarfaxnummer på produkten.

#### *Anmärkning:*

*Innan du använder funktionen Speed Dial (kortnummer) måste du registrera mottagarens faxinformation. För mer information se användarhandboken.*

- 1. Se till att produkten är i Fax-läge. Om inte trycker du på knappen  $\circledast$  Fax för att komma in i Fax-läge.
- 2. Placera originalet antingen på dokumentbordet eller i den automatiska arkmataren. Mer information finns i avsnittet ["Ställa in originalen".](#page-6-1)

3. Tryck på knappen Speed Dial (Kortnummer) på kontrollpanelen.

Den registrerade mottagarlistan visas på displayen.

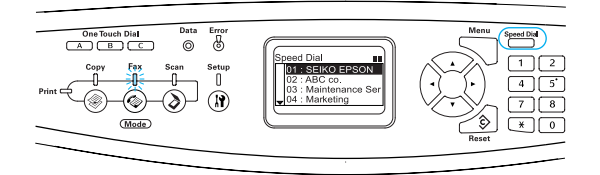

4. Tryck på ▲ Uppåt eller ▼ Nedåt-knapparna flera gånger till den mottagare du vill ha är markerad, tryck sedan på  $\blacktriangleright$  Höger-knappen.

Den markerade mottagaren visas i den näst översta raden på displayen.

#### *Anmärkning:*

- ❏ *Du kan också välja mottagare genom att ange numret direkt.*
- ❏ *För att visa information om mottagaren trycker du på knappen* Advanced/ Menu *(avancerad/meny) när mottagaren är markerad. För att komma tillbaka till listan trycker du antingen på knappen* Advanced/Menu *(avancerad/meny) eller*  l Vänster*-knappen.*
- 5. Gör lämpliga skanningsinställningar om det behövs.

#### *Anmärkning:*

*När du trycker på knappen*  $\otimes$  B&W Start (starta svartvit) eller  $\hat{\diamond}$  Color Start *(starta färg) utan att göra några inställningar här, startar faxöverföringen med befintliga inställningsvärden.*

6. Tryck på knappen  $\Diamond$  B&W Start (starta svartvit) eller  $\&$  Color Start (starta färg) för att starta överföringen. För att skicka ett svartvit fax trycker du på knappen  $\Diamond$  B&W Start (starta svartvit). För att skicka ett färgfax trycker du på knappen  $\Diamond$  Color Start (starta färg).

#### *Anmärkning:*

*När mottagarens faxmaskin endast stöder svartvita fax, tas en färgfax emot som svartvit även om du trycker på knappen*   $\circledast$  Color Start *(starta färg)*.

#### <span id="page-12-0"></span>*Skicka fax med funktionen one-touch*

När ett ofta använt mottagarfaxnummer registreras på knappen One Touch Dial (knappval) (A, B eller C), kan du skicka ett fax till mottagaren genom att helt enkelt trycka på motsvarande knapp för One Touch Dial (knappval).

#### *Anmärkning:*

- ❏ *När du skickar ett fax och använder knappen*  One Touch Dial *(knappval) skickas originalet i svartvitt även om det är ett färgoriginal.*
- ❏ *Innan du använder funktionen One Touch Dial (knappval) måste du registrera mottagarens faxinformation. För mer information se användarhandboken.*
- ❏ *Oavsett vilket läge du är i när du trycker på knappen* One Touch Dial *(knappval) så hamnar du i Fax-läge.*
- 1. Placera originalet antingen på dokumentbordet eller i den automatiska arkmataren. Mer information finns i avsnittet ["Ställa in originalen".](#page-6-1)
- 2. Tryck på en av knapparna för One Touch Dial (knappval) (A, B eller C).

Mottagaren som är registrerad på knappen One Touch Dial (knappval) A, B eller C visas i den näst översta raden inställningsposter i Fax-läget, och sedan startar faxöverföringen.

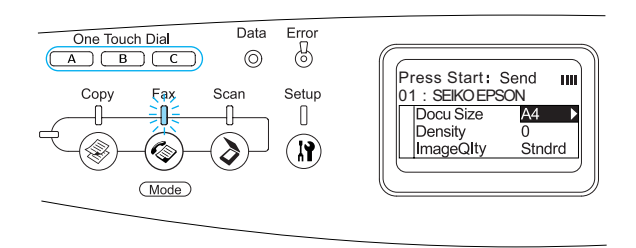

#### <span id="page-12-1"></span>*Skicka fax med funktionen Group-dial (grupp)*

När flera mottagarfaxnummer är registrerade i en grupp skickas samma original till alla registrerade mottagare om man väljer det gruppnumret. Du kan ange upp till 20 grupper på produkten.

#### *Anmärkning:*

- ❏ *När du skickar ett fax och använder funktionen Group-dial (grupp) skickas originalet i svartvitt även om det är ett färgoriginal.*
- ❏ *Innan du använder den här funktionen måste du registrera flera faxmottagare som en grupp med hjälp av EPSON Speed Dial Utility (kortnummerfunktion). Mer information finns i online-hjälpen.*
- 1. Se till att produkten är i Fax-läge. Om inte trycker du på knappen  $\circled{e}$  Fax för att komma in i Fax-läge.
- 2. Placera originalet antingen på dokumentbordet eller i den automatiska arkmataren. Mer information finns i avsnittet ["Ställa in originalen".](#page-6-1)
- 3. Tryck två gånger på knappen Speed Dial (Kortnummer) på kontrollpanelen.

Den registrerade gruppsändlistan visas på displayen.

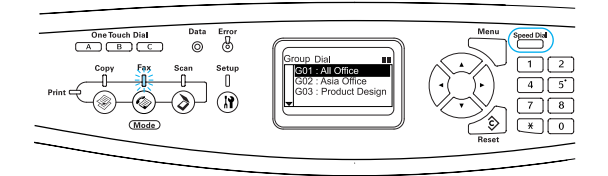

4. Tryck på ▲ Uppåt eller ▼ Nedåt-knapparna flera gånger till den grupp du vill ha är markerad, tryck sedan på  $\blacktriangleright$  Höger-knappen.

Den markerade gruppen visas i den näst översta raden på displayen.

#### *Anmärkning:*

*För att visa information om den registrerade gruppen trycker du på knappen*  Advanced/Menu *(avancerad/meny) när gruppen är markerad. För att komma tillbaka till grupplistan trycker du antingen på knappen* Advanced/Menu *(avancerad/ meny) eller* l Vänster*-knappen.*

5. Gör lämpliga skanningsinställningar om det behövs.

#### *Anmärkning:*

*När du trycker på knappen*  $\otimes$  B&W Start *(starta svartvit) utan att göra några inställningar här, startar faxöverföringen med befintliga inställningsvärden.*

6. Tryck på knappen  $\Diamond$  B&W Start (starta svartvitt) för att starta överföringen.

### <span id="page-13-0"></span>*Ta emot fax*

#### <span id="page-13-1"></span>*Grundläggande faxmottagning*

När produkten har en telefon ansluten kan du välja fyra olika mottagningslägen för att ta emot samtal. Standardinställningen är Fax only (endast fax).

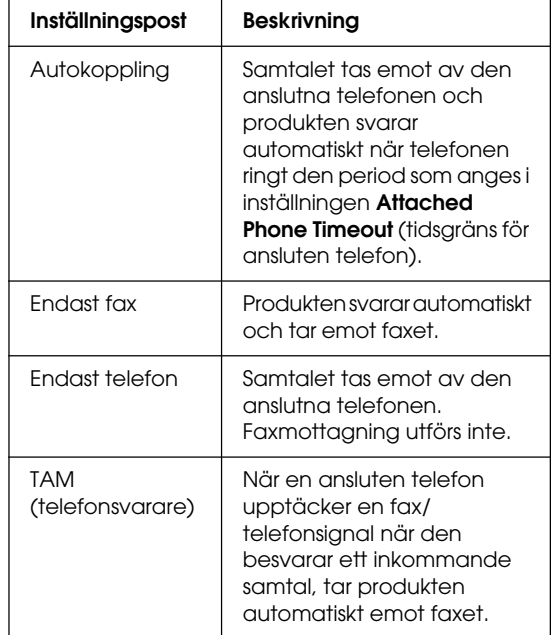

För att ändra mottagningsläge, följ stegen nedan.

1. Tryck på knappen  $\mathbb{R}$  Setup (inställning) på kontrollpanelen.

> Indikatorn Setup (inställning) tänds och Setup menu (inställningsmenyn) visas på displayen.

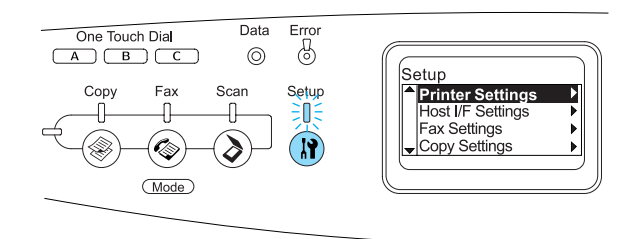

- 2. Tryck två gånger på  $\nabla$  Nedåt-knappen för att välja Fax Settings, (faxinställningar) och tryck sedan på ▶ Höger-knappen.
- 3. Tryck två gånger på  $\nabla$  Nedåt-knappen för att välja Reception Settings, (mottagningsinställningar) och tryck sedan på  $\blacktriangleright$  Höger-knappen.
- 4. Tryck två gånger på  $\nabla$  Nedåt-knappen för att välja Incoming Mode, (inkommande läge) och tryck sedan på ▶ Höger-knappen.

Menyn Reception Settings (mottagningsinställningar) visas.

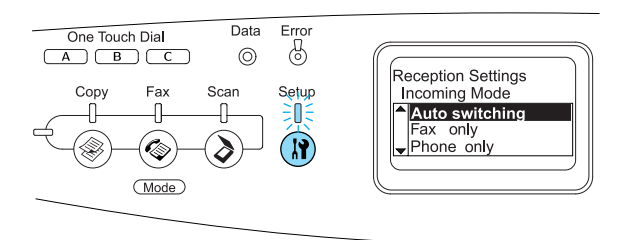

- 5. Tryck på ▲ Uppåt eller d Nedåt-knapparna flera gånger till det inkommande läget du vill ha är markerat, tryck sedan på ▶ Höger-knappen.
- 6. För att gå ur inställningarna trycker på l vänster-knappen flera gånger, eller på någon annan lägesknapp.

#### <span id="page-14-0"></span>*Ta emot fax när du hör faxtoner*

Den här funktionen används för att skriva ut faxinformation efter att det inkommande samtalet besvarats med den anslutna telefonen.

#### *Anmärkning:*

*För att kunna använda den här funktionen måste produkten ha en ansluten telefon och* Incoming Mode *(inkommande läge) i* Reception Settings *(mottagarinställningar) måste vara inställt på* Auto switching *(autokoppling). För mer information se användarhandboken.*

- 1. Svara det inkommande samtalet med den anslutna telefonen.
- 2. Tryck på knappen  $\Diamond$  B&W Start (starta svartvit) eller  $\hat{\phi}$  Color Start (starta färg) när du har bekräftat att sändarens överföring är ett fax.

Informationen som tas emot skrivs ut på papper varefter den tas emot.

#### <span id="page-14-1"></span>*Ta emot fax med hjälp av faxavfrågning*

Den här funktionen används för att få tag i information som lagrats i en annan faxmaskin till produkten.

- 1. Se till att produkten är i Fax-läge. Om inte trycker du på knappen  $\circledast$  Fax för att komma in i Fax-läge.
- 2. Ange den andra faxens nummer på det numeriska tangentbordet.
- 3. Tryck på knappen  $\nabla$  Nedåt flera gånger tills Polling Rcptn (Avfrågning mottagn.) visas, tryck sedan på ◀ Vänster eller ▶ Höger-knappen för att välja On (på).
- 4. När du hör ett pipljud eller en röstvägledning trycker du på knappen x B&W Start (starta svartvit) eller  $\Diamond$  Color Start (starta färg) för att starta överföringen.

# <span id="page-15-0"></span>*Felsökning*

### <span id="page-15-1"></span>*Ta bort pappersstopp*

Om papper fastnar i produkten släcks indikatorn Print (skriv ut) (grön) och indikatorn Error (fel) (röd) tänds. Produktens display och EPSON Status Monitor 3 visar varningsmeddelanden.

Åtgärda pappersstoppet genom att följa ordningen på de angivna luckor som visas på kontrollpanelen eller i EPSON Status Monitor 3.

#### <span id="page-15-2"></span>*Försiktighetsåtgärder vid borttagning av pappersstopp*

Var noga med att tänka på följande när du rensar papper som har fastnat.

- ❏ Använd inte överdriven kraft för att ta bort papper som fastnat. Sönderrivet papper kan vara svårt att ta bort och kan orsaka nytt pappersstopp. Dra ut det försiktigt så att du inte river sönder det.
- ❏ Försök alltid ta bort papper som fastnat med båda händerna för att undvika att det rivs sönder.
- ❏ Om papper rivs sönder och fastnar i produkten eller om papper fastnar på ett ställe som inte nämns i det här handboken, kontaktar du återförsäljaren.
- ❏ Se till att den papperstyp som fyllts på är samma som inställningen för papperstyp i skrivardrivrutinen.

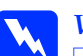

w*Varning!* ❏ *Se till att inte röra vid fixeringsenheten som är märkt*  CAUTION HIGH TEMPERATURE *(OBS! HÖG TEMPERATUR), och se även till att inte vidröra omgivande ytor. Om produkten har använts kan fixeringsenheten och omgivande ytor vara mycket varma.*

> ❏ *För inte in handen långt in i fixeringsenheten eftersom en del komponenter är vassa och kan orsaka skada.*

#### <span id="page-15-3"></span>*Pappersstopp C (lucka C)*

Följ stegen nedan för att rensa pappersstopp i lucka C.

1. Fäll upp skannerenheten.

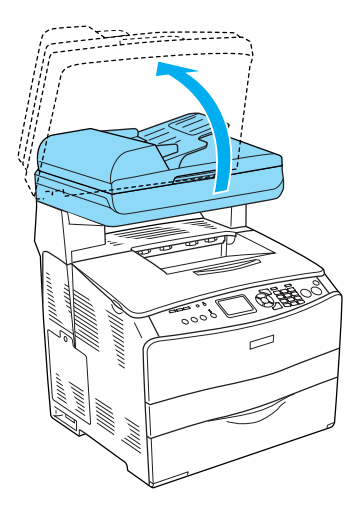

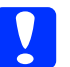

c *Obs! Rör inte vid spaken under skannerenheten när du öppnar och stänger enheten. Om man rör vid den kan skannerenhetens dokumentlucka falla ner vilket kan skada produkten, samt orsaka personskada.*

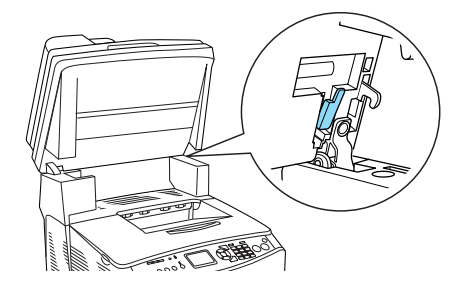

2. Öppna lucka C.

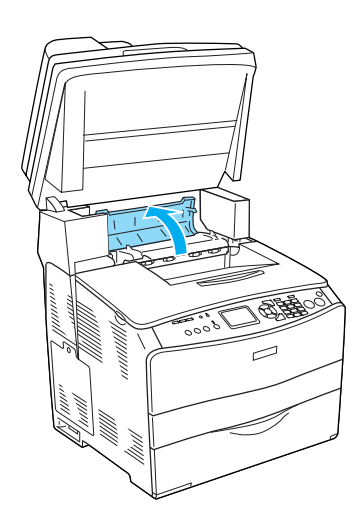

3. För upp de två gröna spakarna i fixeringsenheten för att låsa upp den.

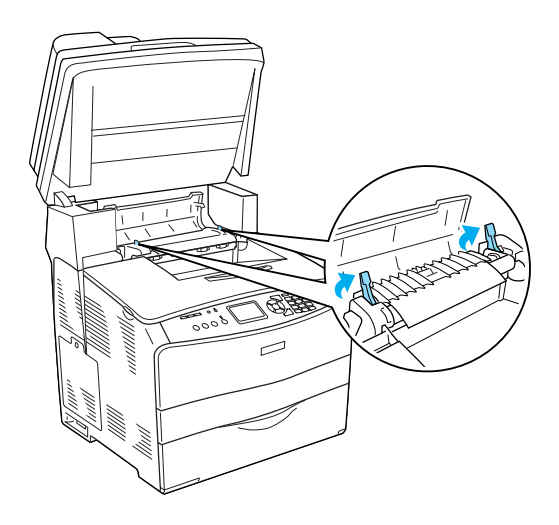

4. Håll upp pappersledaren genom att ta tag i den gröna fliken och dra försiktigt ut eventuella pappersark. Var försiktig så att du inte drar sönder det papper som fastnat.

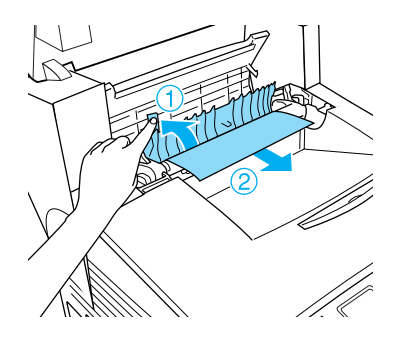

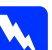

w*Varning! Se till att inte röra vid fixeringsenheten som är märkt* CAUTION HIGH TEMPERATURE *(OBS! HÖG TEMPERATUR), och se även till att inte vidröra omgivande ytor. Om produkten har använts kan fixeringsenheten och omgivande ytor vara mycket varma.*

5. För ner de två gröna spakarna i fixeringsenheten.

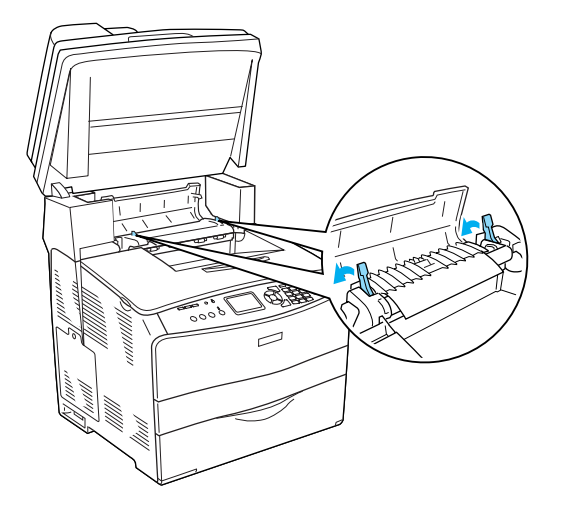

6. Stäng lucka C.

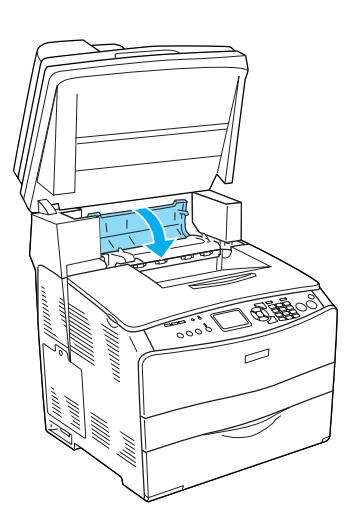

7. Sänk ner skannerenheten i originalläge.

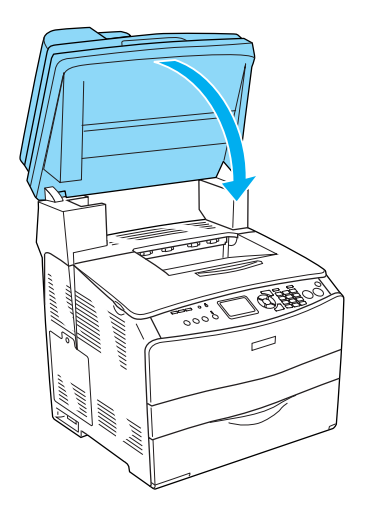

### <span id="page-17-0"></span>*Pappersstopp E (lucka E)*

Följ stegen nedan för att rensa pappersstopp i lucka E.

1. Öppna lucka E.

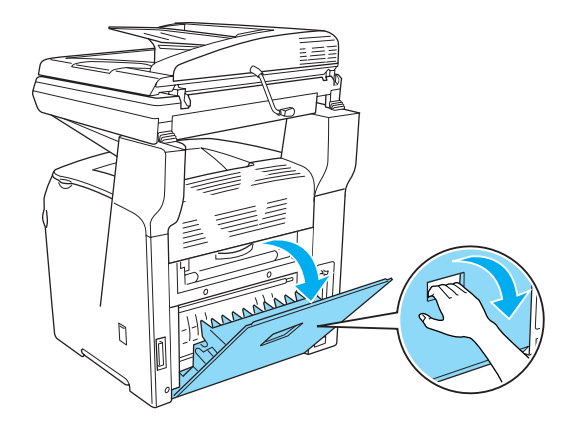

2. Dra försiktigt ut eventuella pappersark med båda händerna. Var försiktig så att du inte drar sönder det papper som fastnat.

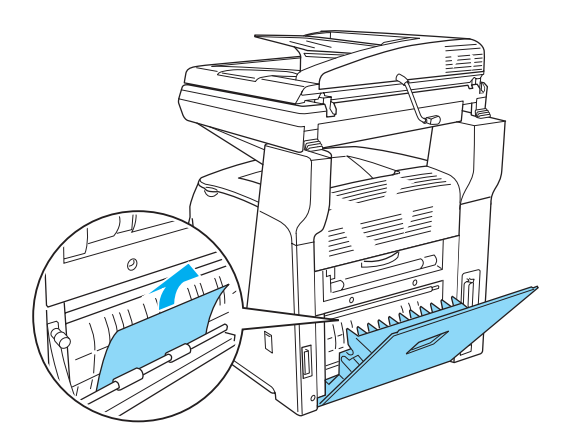

3. Stäng lucka E.

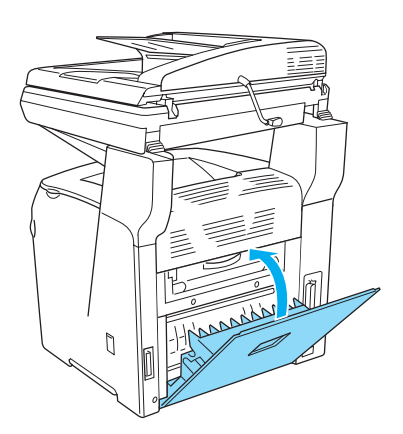

#### <span id="page-18-0"></span>*Pappersstopp F (lucka F)*

Följ stegen nedan för att rensa pappersstopp i lucka F.

1. Fäll upp skannerenheten.

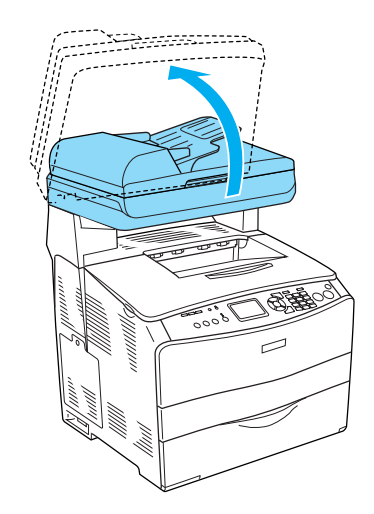

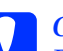

c *Obs! Rör inte vid spaken under skannerenheten när du öppnar och stänger enheten. Om man rör vid den kan skannerenhetens dokumentlucka falla ner vilket kan skada produkten, samt orsaka personskada.*

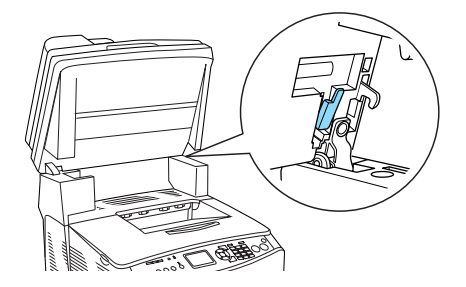

2. Öppna lucka C och för sedan upp de två gröna spakarna på fixeringsenheten för att lossa den.

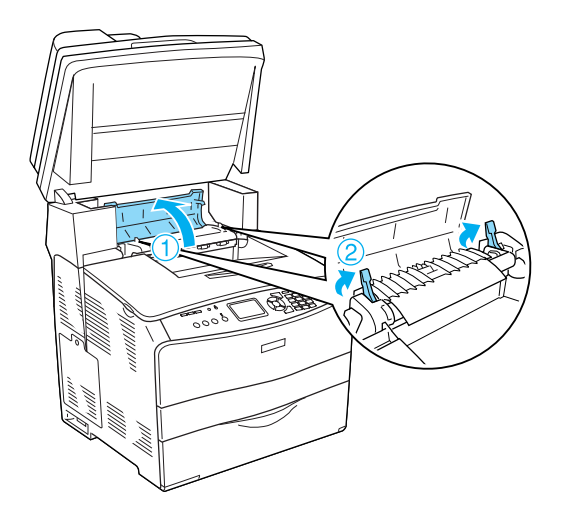

3. Öppna lucka E och sedan lucka F.

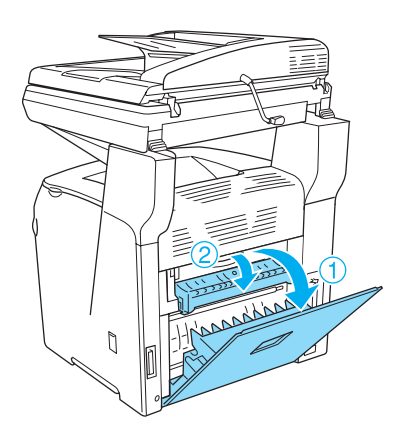

4. Dra försiktigt ut eventuella pappersark med båda händerna. Var försiktig så att du inte drar sönder det papper som fastnat.

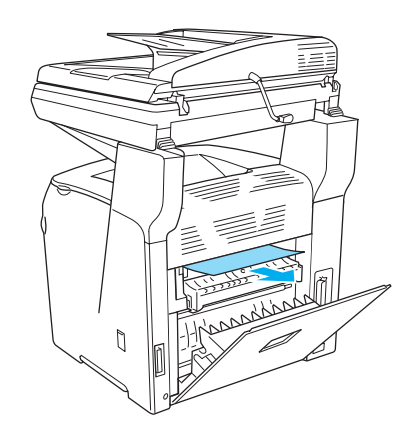

5. Stäng lucka F och sedan lucka E.

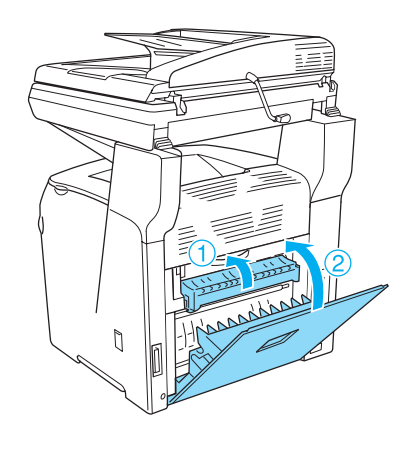

6. För ner de två gröna spakarna i fixeringsenheten och stäng sedan lucka C.

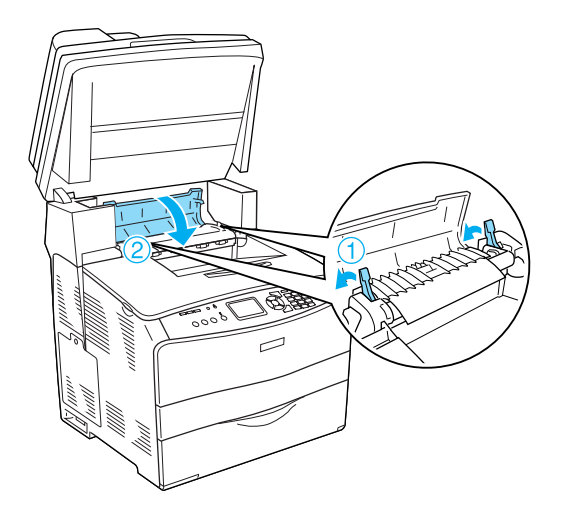

7. Sänk ner skannerenheten i originalläge.

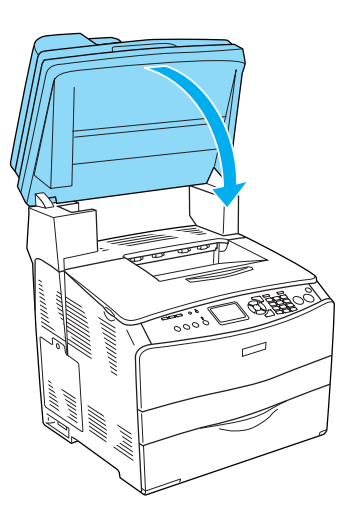

#### <span id="page-20-0"></span>*Pappersstopp MP (kombifackslucka)*

Följ stegen nedan för att rensa pappersstopp i kombifacket.

1. Öppna kombifacksluckan och ta bort allt papper som fyllts på.

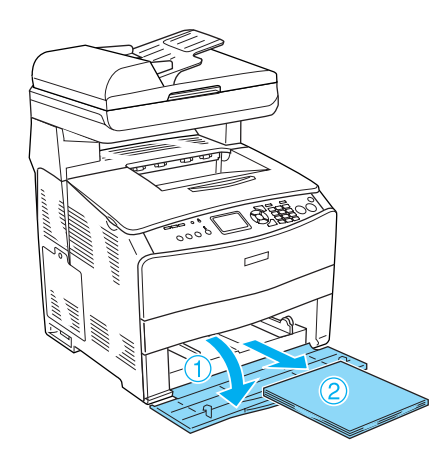

2. Dra försiktigt ut eventuella pappersark som delvis har matats in i produkten.

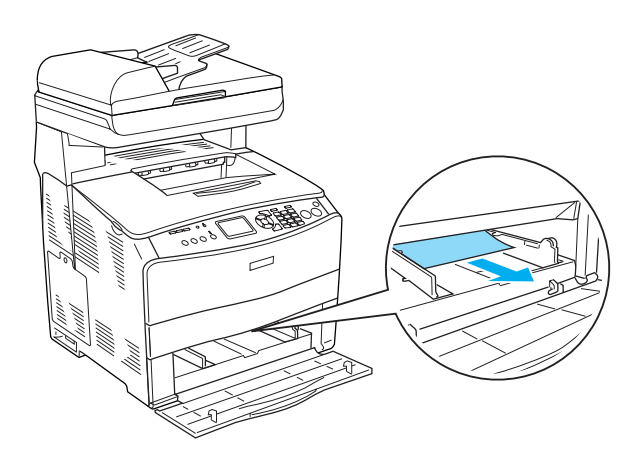

3. Fyll på papperet igen och stäng kombifacksluckan.

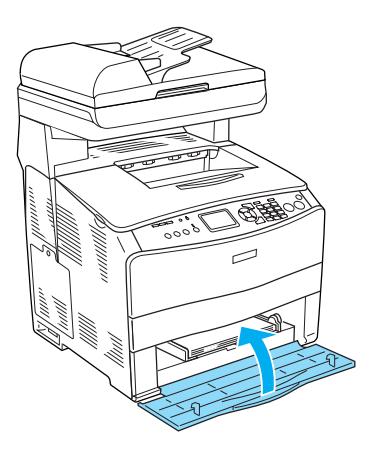

4. Öppna och stäng lucka A

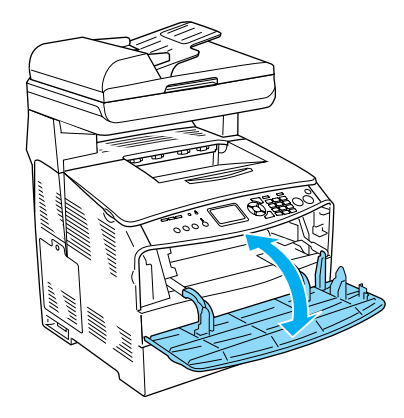

*Anmärkning: När du tagit bort pappersstoppet från kombifacket, måste du öppna och stänga någon annan lucka än kombifacksluckan för att ta bort felmeddelandet.*

#### <span id="page-21-0"></span>*Pappersstopp LC (papperskassett, tillval)/Lucka G*

Följ stegen nedan för att rensa papperstrassel i papperskassettenheten (tillval) och lucka G.

1. Dra ut papperskassetten ur papperskassettenheten.

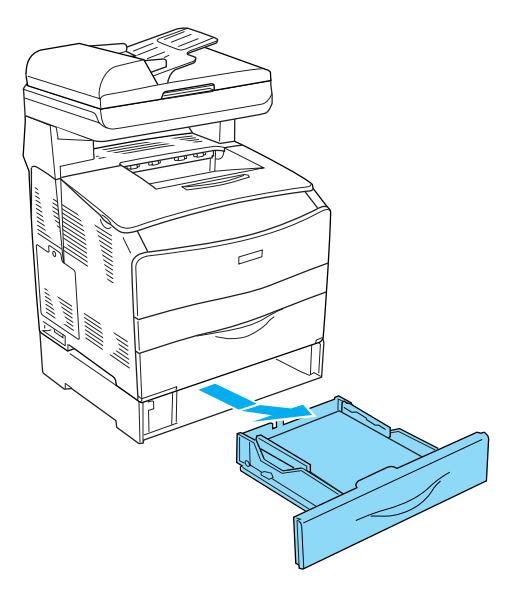

2. Om du hittar pappersstopp drar du försiktigt ut eventuella pappersark som delvis har matats in i produkten.

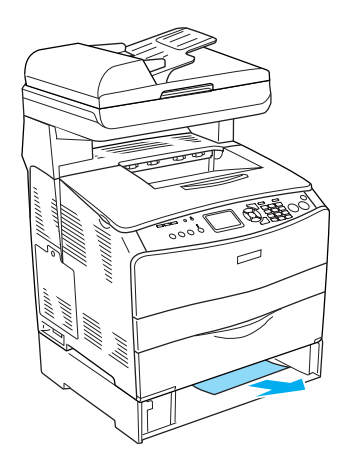

3. Sätt tillbaka papperskassetten.

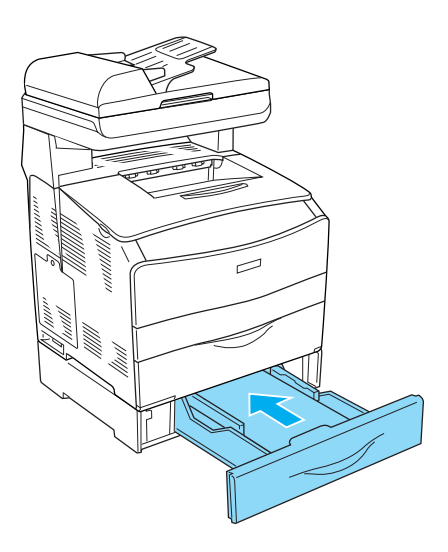

Om pappersstoppet inte syns inuti papperskassetten (tillval) eller för att kontrollera om det är pappersstopp inuti lucka G, gå vidare till steg 4.

4. Öppna lucka G.

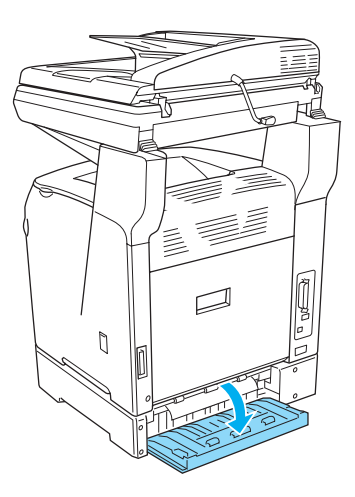

5. Dra försiktigt ut eventuella pappersark med båda händerna. Var försiktig så att du inte drar sönder det papper som fastnat.

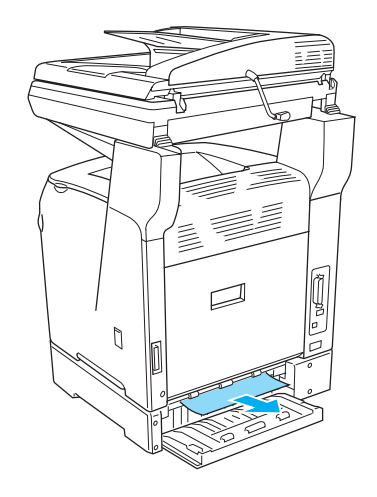

6. Stäng lucka G.

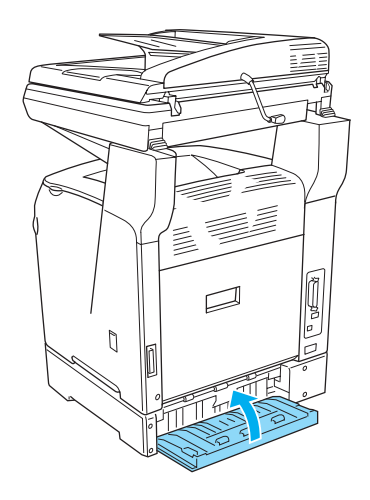

#### <span id="page-23-0"></span>*När OH-film har fastnat i kombifacksluckan*

När OH-film har fastnat följer du stegen nedan för att åtgärda stoppet.

1. Öppna kombifacksluckan och ta bort all OH-film som fyllts på.

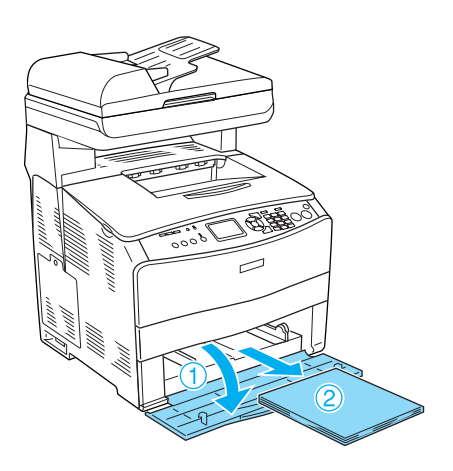

2. Öppna lucka E. Dra sedan försiktigt ut eventuell OH-film med båda händerna. Var försiktig så att du inte drar sönder den OH-film som fastnat.

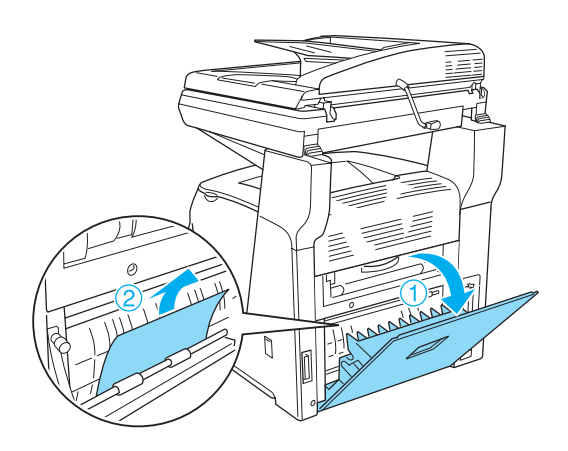

3. Fyll på OH-filmen i kombifacksluckan igen.

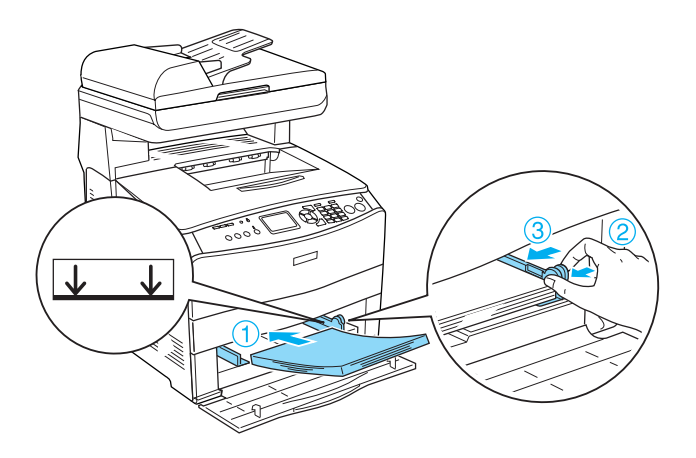

4. Öppna och stäng lucka A

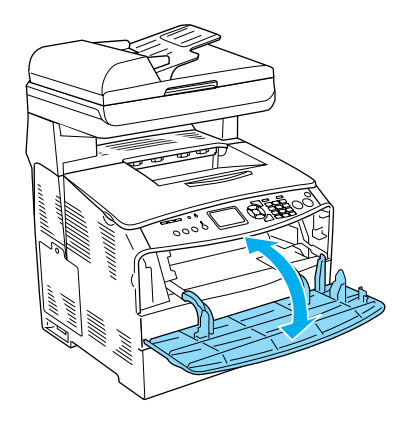

*Anmärkning: När du tagit bort pappersstoppet från kombifacket, måste du öppna och stänga någon annan lucka än kombifacksluckan för att ta bort felmeddelandet.*

#### <span id="page-24-0"></span>*Pappersstopp i den automatiska arkmataren*

1. Öppna den automatiska arkmatarens lucka.

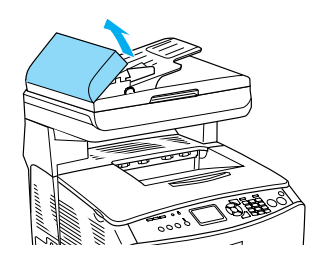

2. Dra försiktigt ut eventuella pappersark med båda händerna. Var försiktig så att du inte drar sönder det papper som fastnat. Om du inte kan ta ut papperet som fastnat går du vidare till nästa steg. 3. Dra försiktigt ut eventuella pappersark genom att vrida på vredet enligt bilden nedan.

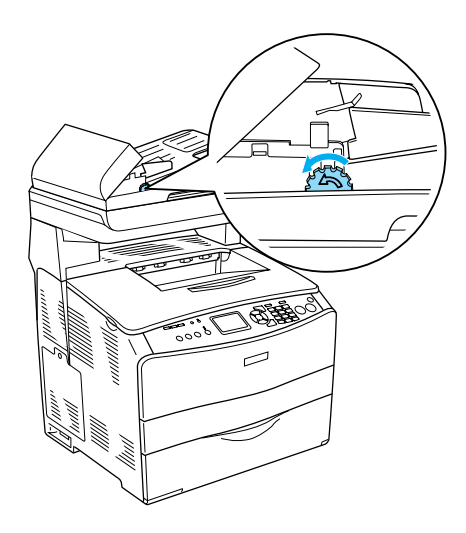

4. Stäng den automatiska arkmatarens lucka.

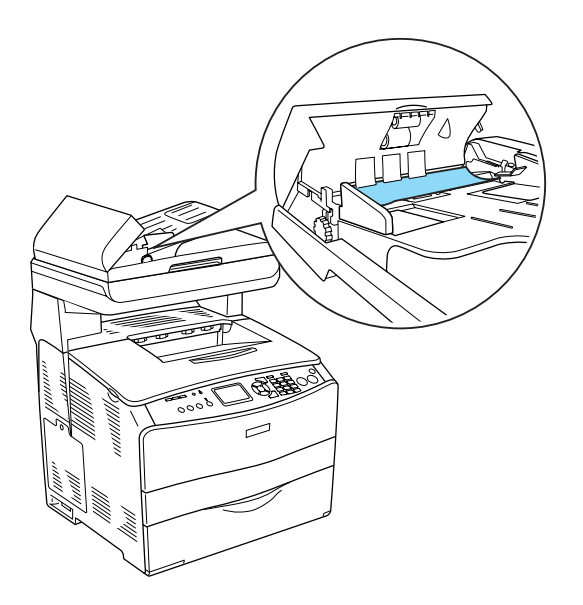